## Top 10 Prom

## **How to save an image from the Members Artwork Library while using an Android Tablet**

Instagram is becoming more and more popular. You have to know how to share content to your followers on Instagram. Here are some steps on how to save and share the images in the Members Artwork Library while using your Tablet! You can also fallow the same steps to save images from your phone.

Step 1: Go t[o www.top10prom.com](http://www.top10prom.com/).

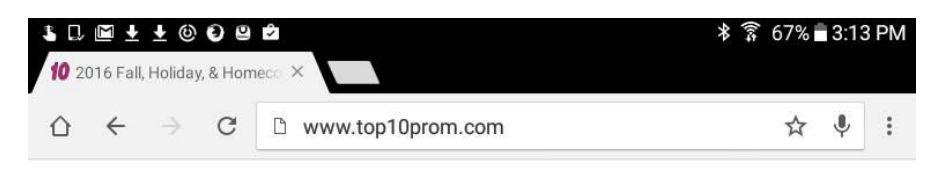

Step 2: Once you are on Top 10 Prom's homepage, scroll to the bottom and find the *Member Log In* link and click on it.

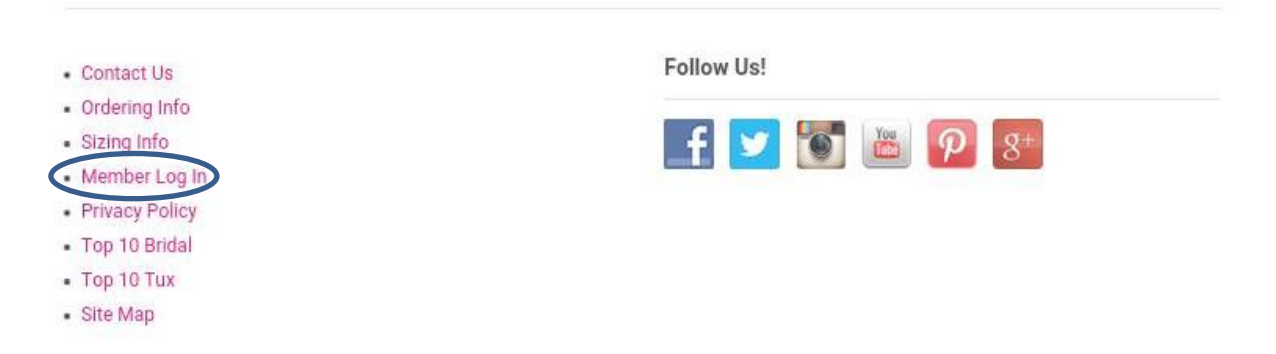

Step 3: Once you have clicked on the Member Log In link you should be on the log in page for your Members Only Page.

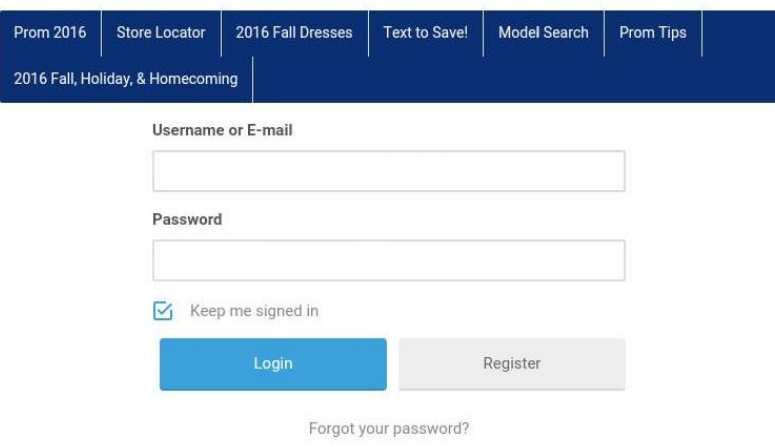

Step 4: Once you have logged in, scroll down to the Top 10 Prom Member Artwork Library. It is the 10<sup>th</sup> link down. Click on that link and it will take you to the library.

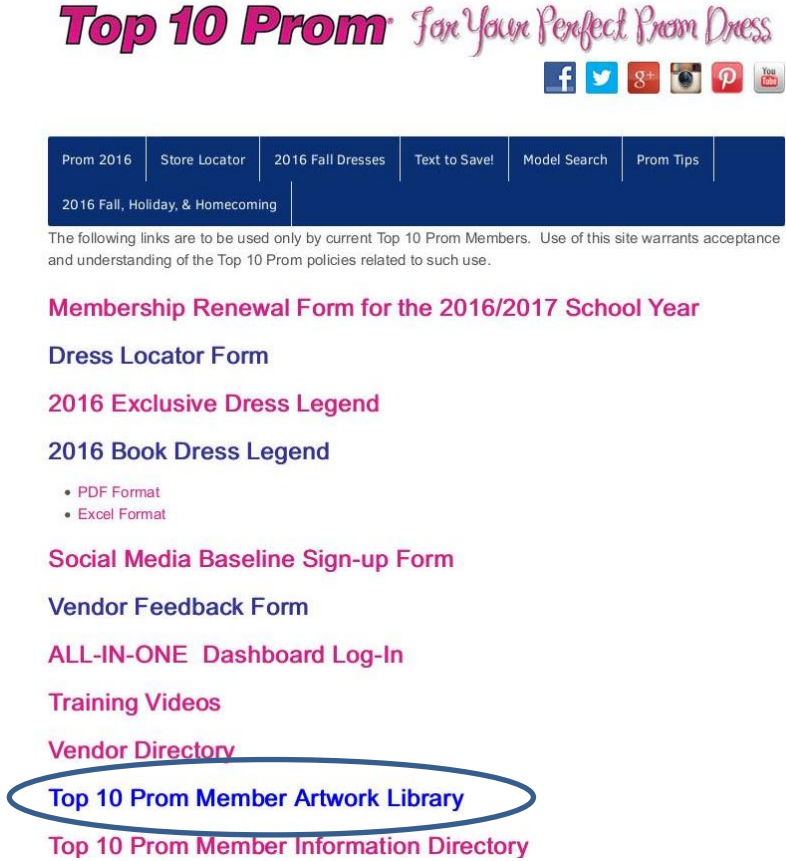

Step 5: Once you are into the Member Artwork Library, select the current month of posts. For example Social Media Posts for August 2016.

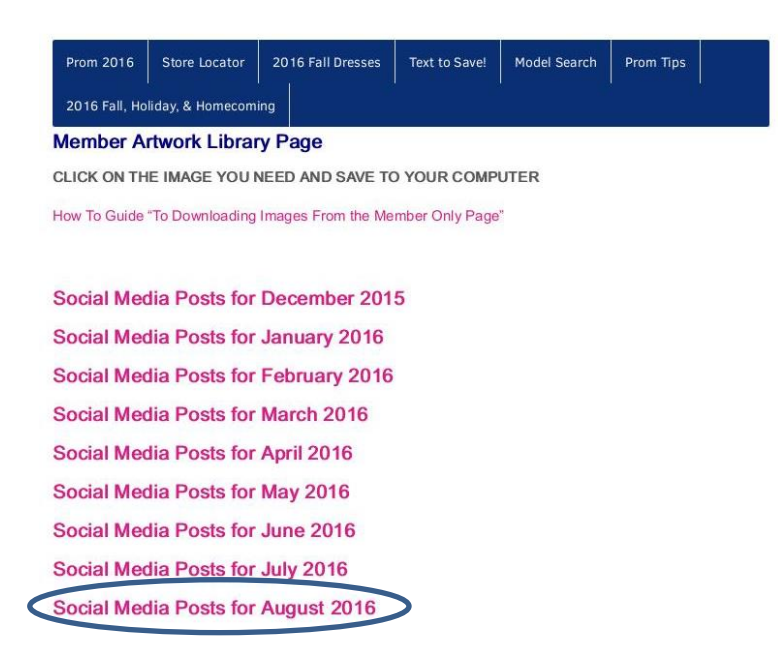

Step 6: Now that you are in the current month of posts you should see a chart for the posts of the most recent week. Continue to scroll down until you see the images for the current week's posts.

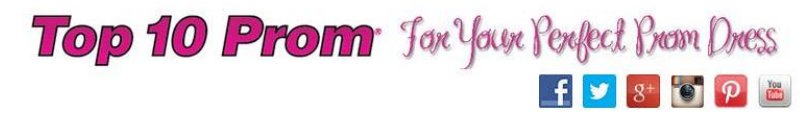

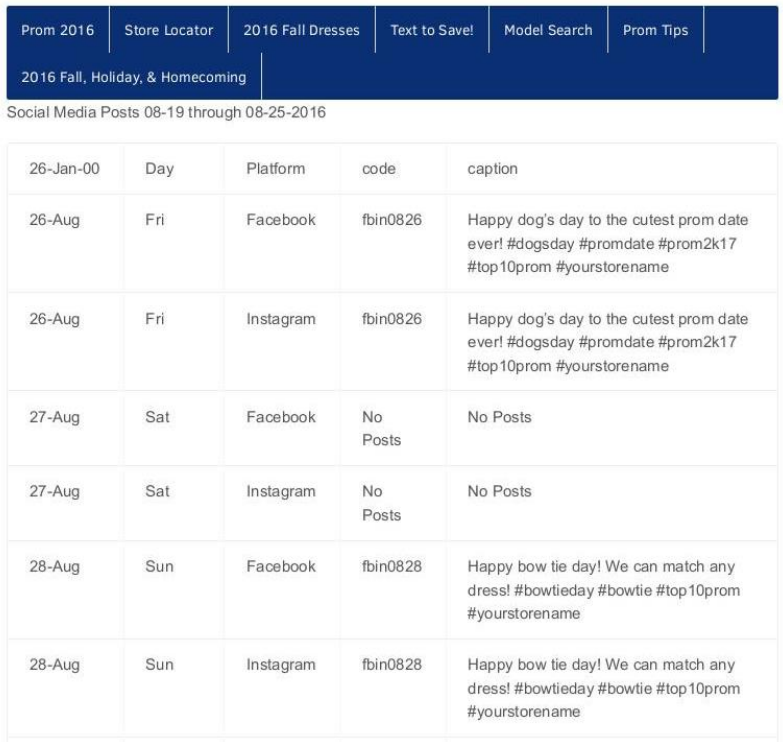

Step 7: Find the image that you would like to save and tap it. When you tap the image it will open a new tab with the image at full size.

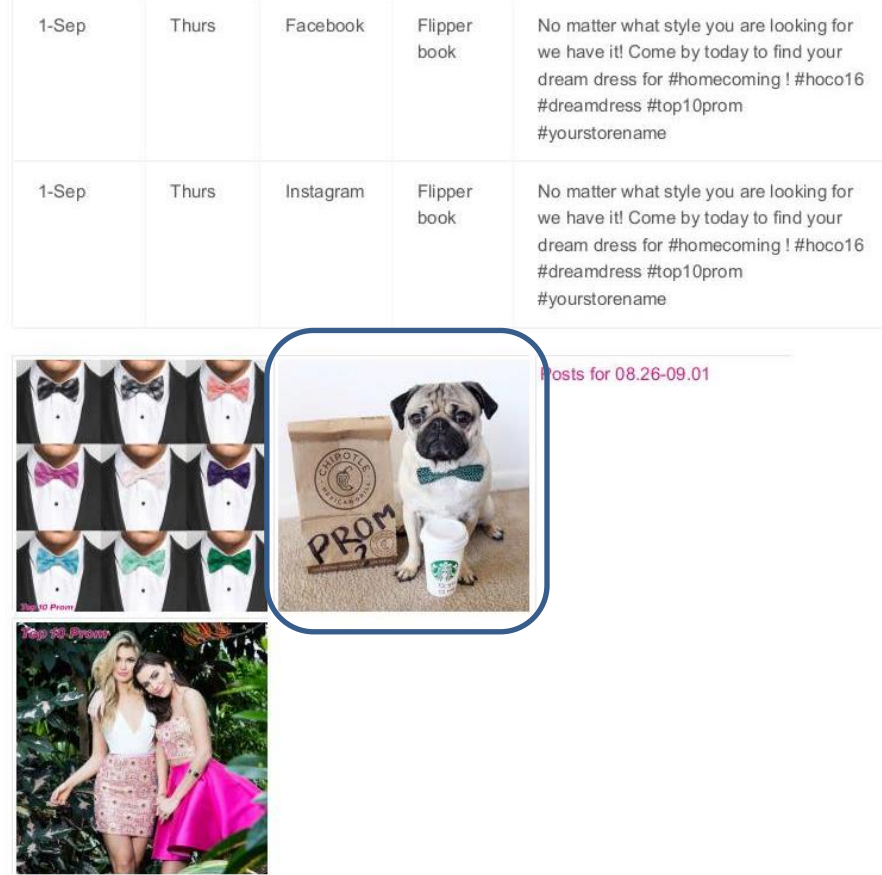

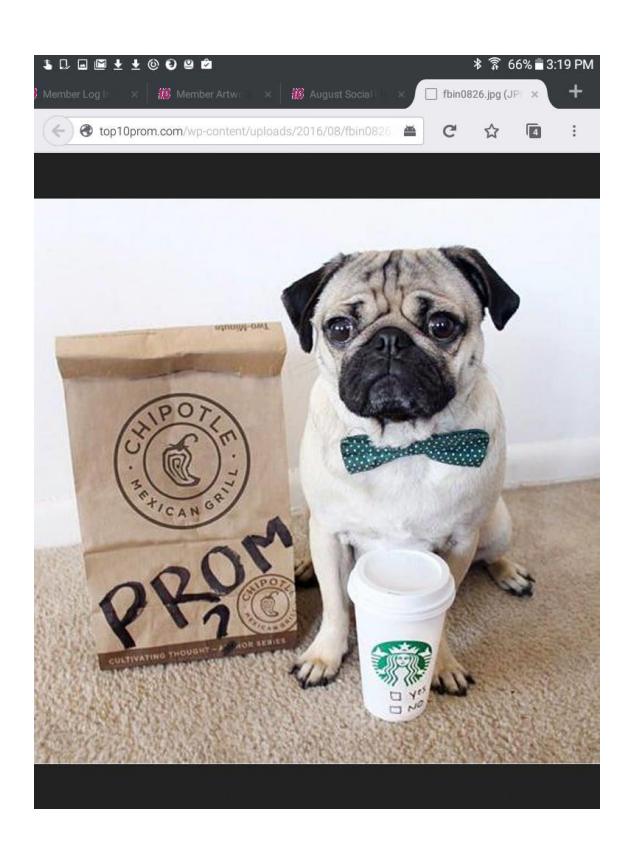

Step 8: With the image at full size, press and hold the image and a menu of options will pop up. Some of these options are "Share Image, View Image, Copy Image Location, Save Image, or Set Image As". You have 2 options here, you can share the photo right away by selecting the "Share Image" option or you can save the image by selecting "Save Image". For this "How To" we will be saving the image.

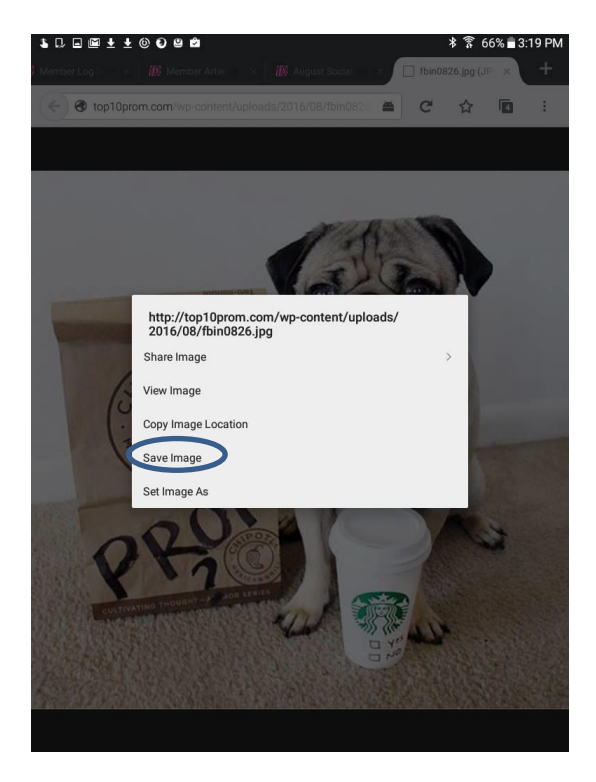

Step 9: Once the menu has opened select Save Image. The image will then begin downloading.

Step 10: Once the image has completed downloading swap down from the top of your screen to open the notification menu and you should see the download, as it would say **Download complete**.

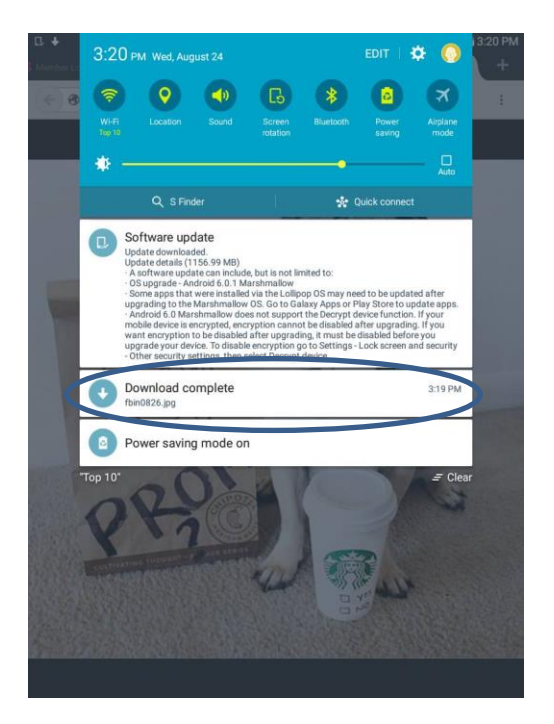

Step 11: Now that you have downloaded the image, you should find the image in your download folder in your photo gallery. Open the image with your preferred photo app.

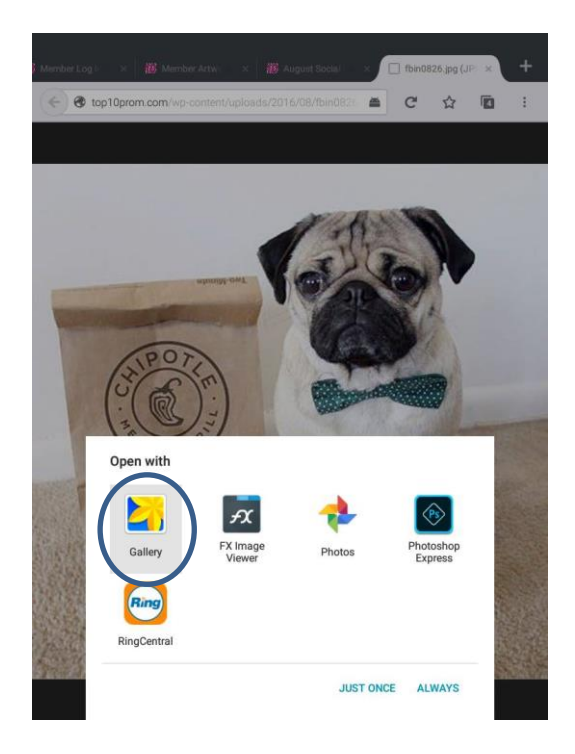

Step 12: Select the image that you want to share. Once you have opened the image you will have an option for sharing.

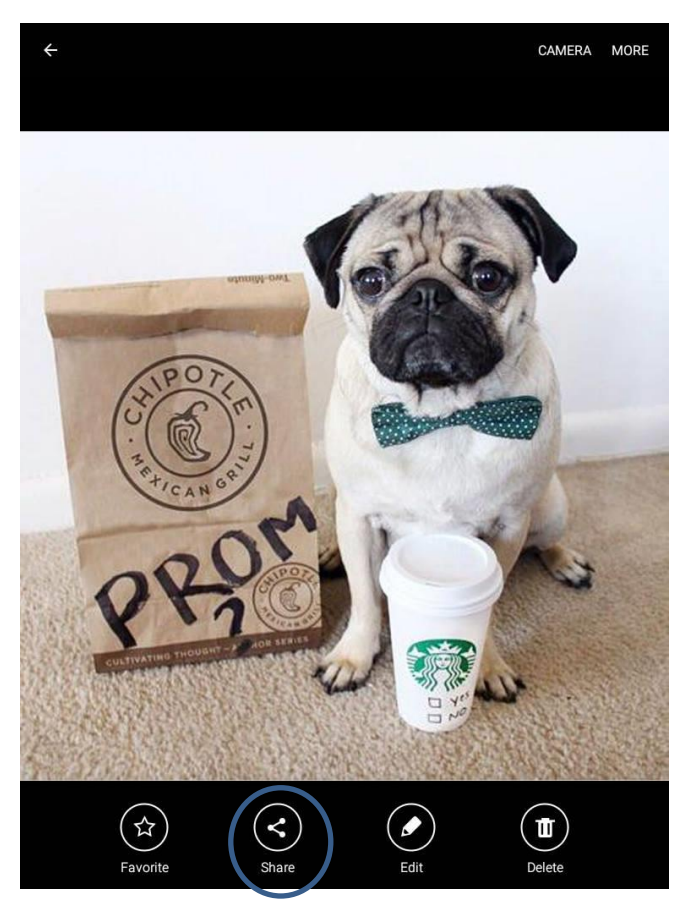

Step 13: Select the app that you would like to share to.

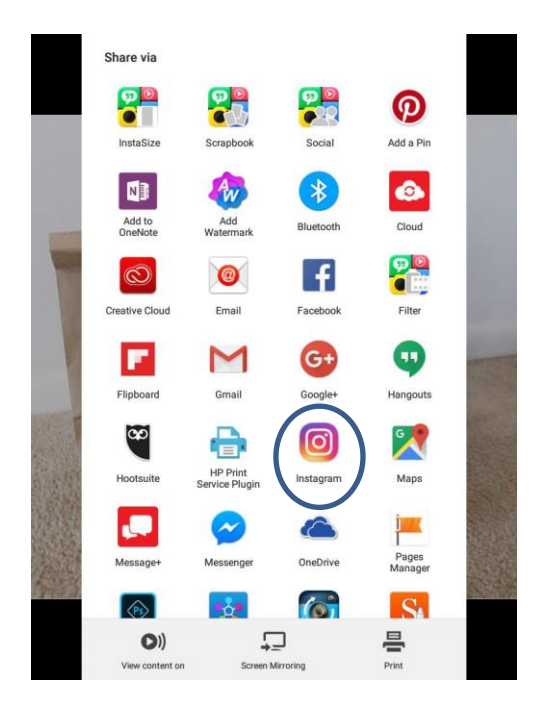

Step 14: Congratulations you have shared your saved image from your tablet!

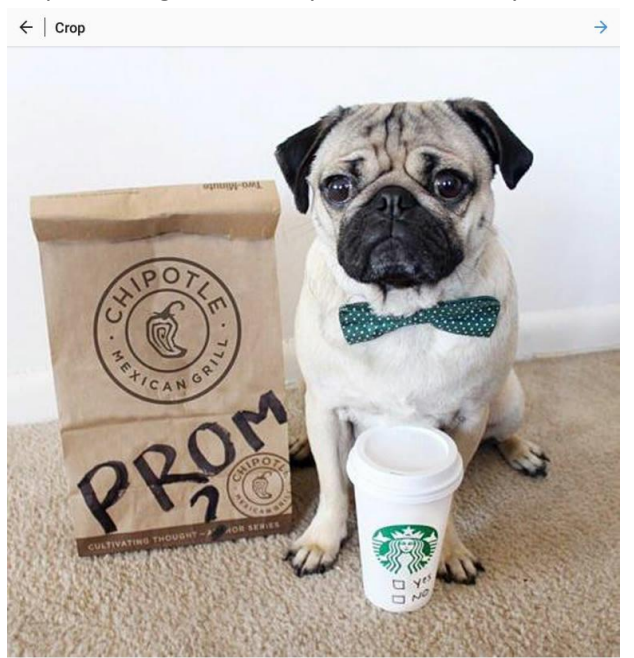